# Guide to Using ICSA TechScore

https://ts2.collegesailing.info/ (Copy and paste into your browser)

# Table of Contents:

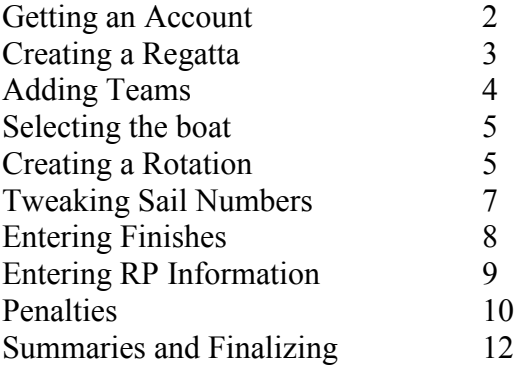

Created August 15, 2011 Geoff Pedrick, MCSA Commodore When accessing the TechScore website, you may get a message saying the site is not trusted or has a bad certificate. Don't worry; you're in the right place. Click Proceed to Site to continue.

#### Getting an Account

Before you can sign in and create a regatta, you need to register on TechScore. To do this, go to the register here link at the bottom of the login page (See Fig. 1). Only sailors registered on the ICSA database [\(http://www.collegesailing.org/directory/individual/\)](http://www.collegesailing.org/directory/individual/) can get accounts. It can take as long as a week to get your account approved so DO THIS AHEAD OF TIME. You may want to use a general team password so one username can be used by anyone scoring your regatta.

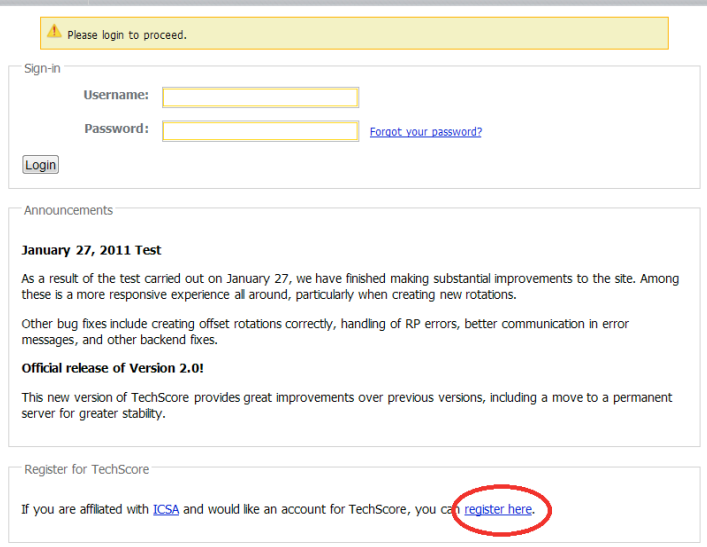

Figure 1: TechScore Login Page

Clicking that link brings you to the account creation page. Fill out the information and click Request Account. This will send the request, but remember: it takes up to a week to get your account approved, so DO THIS AHEAD OF TIME.

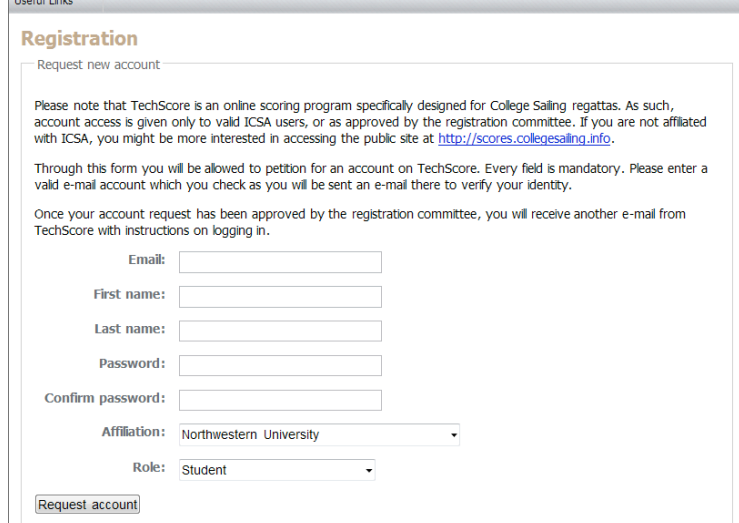

Figure 2: Account Registration

You will get an email when your account is approved, at which point you can create your regatta.

# Creating a Regatta

When you have your account and log in to TechScore, you will see a page of every regatta you have created (if this is your first regatta, it will be blank). There is also a navigation bar with dropdown menus at the top of the screen, as can be seen below.

| era<br><b>Welcome</b>                                              | -41<br>$\times$                                               |                |               |             |                         | $-0$             |
|--------------------------------------------------------------------|---------------------------------------------------------------|----------------|---------------|-------------|-------------------------|------------------|
| 81-<br>https://ts2.collegesailing.info/<br>Search with Google<br>Ð |                                                               |                |               |             |                         |                  |
|                                                                    | TechScore Jul 25, 2011 GeoffreyPedrick2012@u.northwestern.edu |                |               |             |                         |                  |
| <b>TechScore</b>                                                   | My School                                                     | <b>Reports</b> | Messages      |             |                         |                  |
| My regattas                                                        |                                                               |                |               |             |                         |                  |
| Vew regatta                                                        |                                                               |                |               |             |                         |                  |
| My account                                                         |                                                               |                |               |             |                         |                  |
|                                                                    | <b>Name</b>                                                   |                | <b>Season</b> | <b>Date</b> | <b>Type</b>             | <b>Finalized</b> |
| <b>MCSA Women's Championship</b>                                   |                                                               |                | <b>S11</b>    | 2011-04-23  | Conference-championship | 2011-04-25       |
| <b>WYW</b>                                                         |                                                               |                | <b>S11</b>    | 2011-04-09  | Conference              | 2011-04-10       |
| <b>WYW</b>                                                         |                                                               |                | <b>S11</b>    | 2011-04-09  | Personal                | 2011-04-10       |
| <b>WYW Test</b>                                                    |                                                               |                | <b>S11</b>    | 2011-04-09  | Personal                |                  |
|                                                                    |                                                               |                |               |             |                         |                  |
|                                                                    |                                                               |                |               |             |                         |                  |
|                                                                    |                                                               |                |               |             |                         |                  |

Figure 3: My Regattas/TechScore dropdown

In the first dropdown menu, named "TechScore," you will find an option named New regatta. Clicking this brings you to the regatta creation page (Fig. 4 below). This page is where you set up the facts about your regatta.

- Name and Start date can be found at [http://mcsasail.org/index.php/Racing.](http://mcsasail.org/index.php/Racing)
- On the water (first race) is 9:30 as per current MCSA protocol.
- Duration will be 2 days for almost all regattas.
- Venue is a dropdown menu where you can select your school's sailing site. If it is not listed yet, email [mitsail@mit.edu](mailto:mitsail@mit.edu) to get it added. If you don't get a confirmation within a few days, send a follow-up email.
- Scoring is *Standard* unless you have A and B sail the same races
- Type: Most regattas will be  $In-Conference$ , so you can leave it. Other options are Intersectional (Fall Fury, Cary-Price, Buckeye (spring)) and Conference Championship for our qualifiers. Lastly, there is a *Personal* option for keeping the regatta from showing up on the public site [http://scores.collegesailing.info/.](http://scores.collegesailing.info/) This is useful if you want to make a regatta to experiment with to familiarize yourself with TechScore before creating your real regatta.
- Participation: *Coed* or *Women*, depending on the regatta.
- Divisions: Most regattas have 2. Singlehanded events have 1 and Wisco 3-way has 3.
- Number of Races: This should be the number of teams coming to the event or 10, whichever is larger.
- Host is your school.

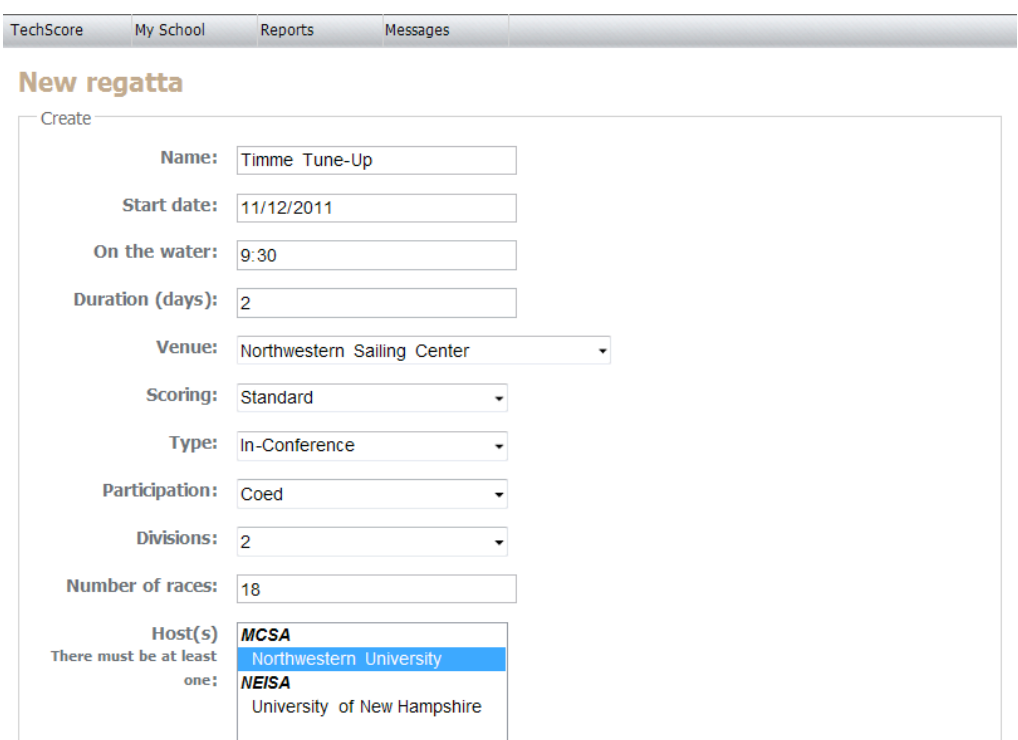

Figure 4: New Regatta

# Adding Teams

When you have set all the parameters on the New regatta page, click Create at the bottom. This will bring you to a page where you can add the teams that are attending your regatta (See Fig. 5). These teams can be found at<http://mcsasail.org/index.php/Racing> under your regatta. You will need to scroll down to the MCSA section to find our teams.

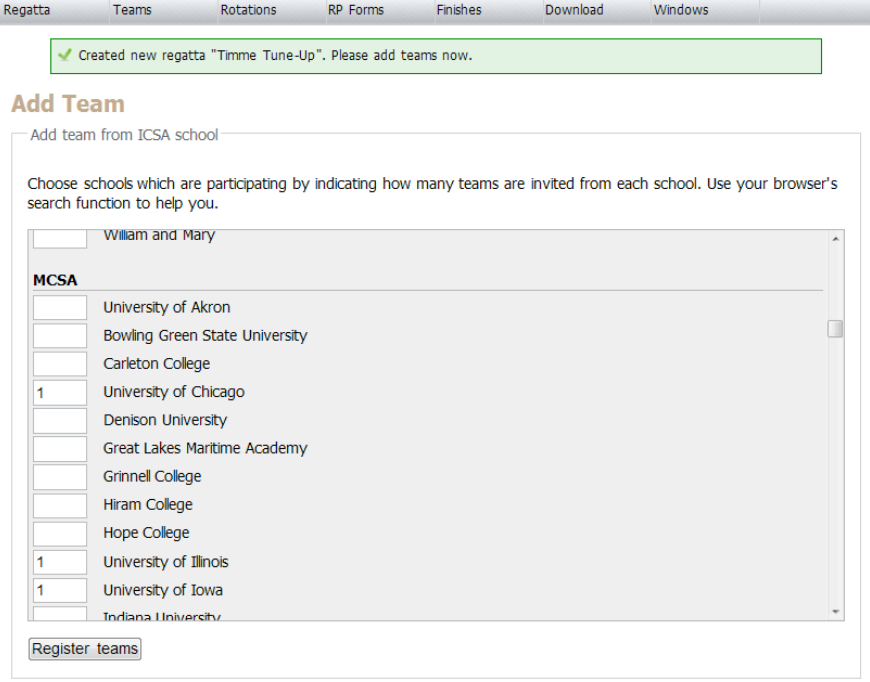

Figure 5: Add Teams

## Selecting the Boat

TechScore uses FJ's as the default boat for regattas. Since most MCSA teams use 420's, you will need to change this. In the Edit races page (See Fig. 6), you can pick which boat is used in each race, or pick one type for every race in a division.

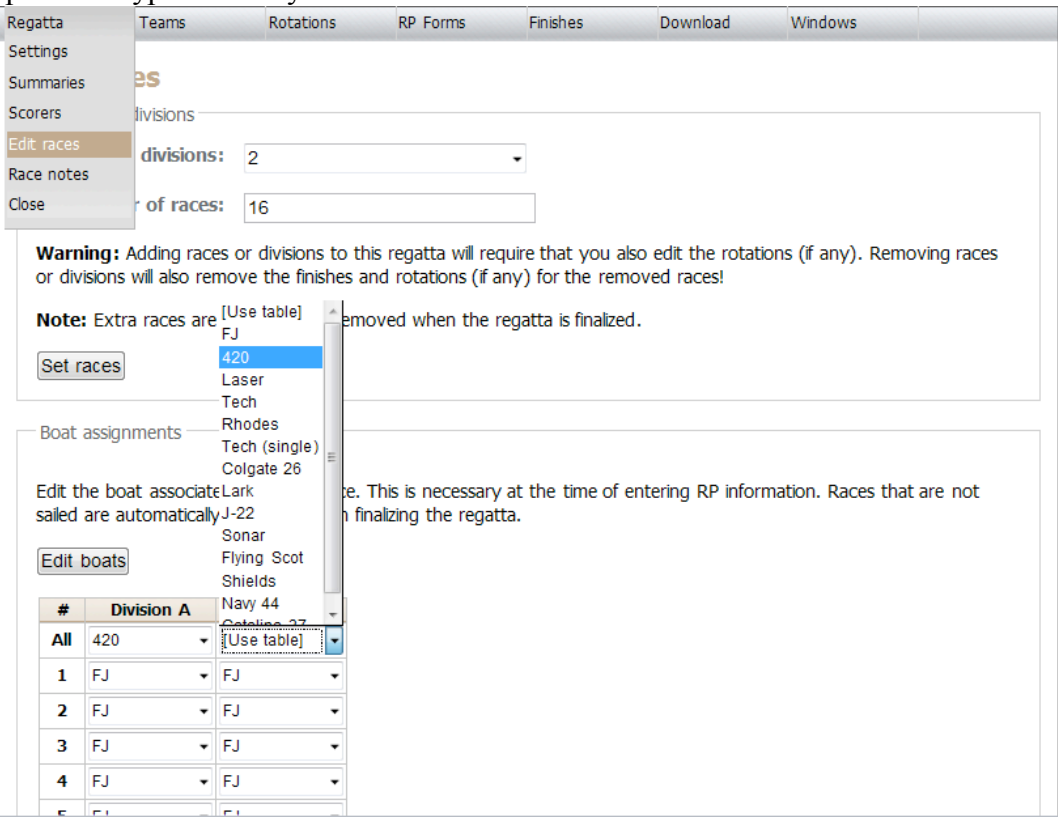

# Creating A Rotation

Figure 6: Selecting the Boat

Once all the teams have been added to the regatta, you are ready to create a rotation. The first page you can leave as default, as shown below. Click Next >> to get to the rest of the rotation settings.

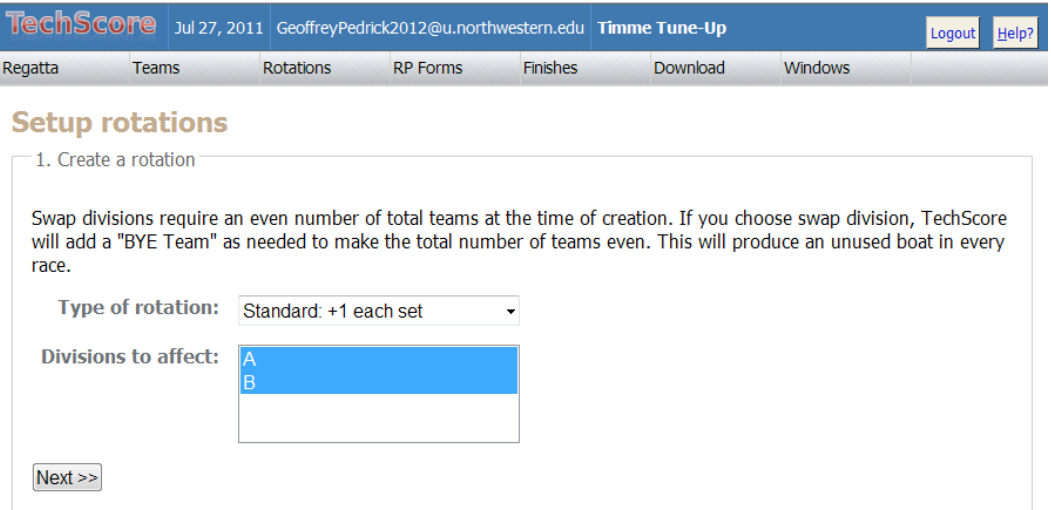

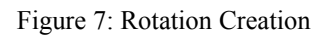

On this page, you can see every team you have added to your regatta and what sail number each will have for the first race. TechScore automatically numbers them starting with 1 and going to the total number of teams added (16, in Fig. 8 below). \*When you have teams towing boats, you will need to get the sail numbers they are bringing so you can include those in the **rotation. Try to get this information a few days ahead of time so you don't need to wait**  until the morning of the regatta.\* As you can see in Fig. 8, sail numbers 13-15 have been changed to demonstrate this. You can also Tweak Sails later if you create the regatta before hearing sail numbers, as will be shown later.

The important thing to note on the Rotation Settings page is the Style. This should be changed to Navy: Rotate on division change, as shown below. Races you set on the New Regatta page when creating the event. Races in set should always be 2. Order sails in first race should be *Numerically* to keep things simple.

Once you have all these set properly, you can click Create rotation.

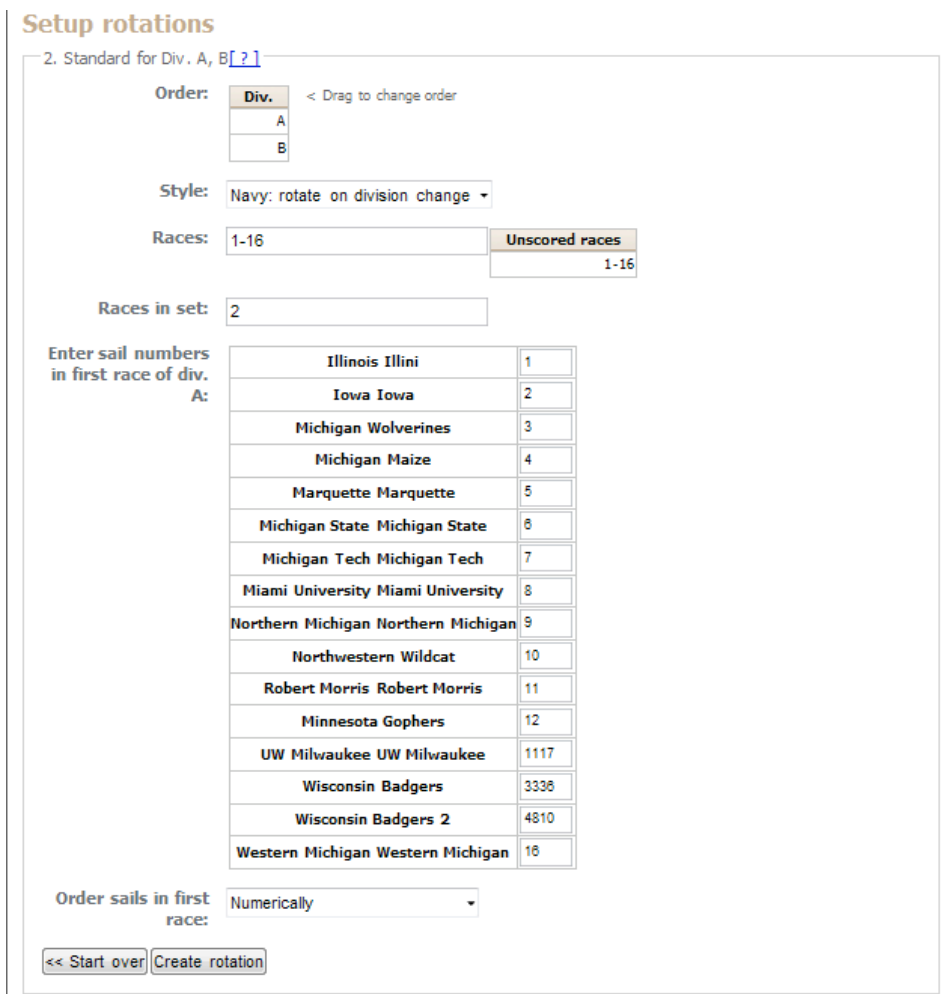

Figure 8: Rotation Settings

#### Tweaking Sail Numbers

If you create your rotation with the default numbers, before you hear which sail numbers teams are towing, you can manually switch one number with another in the Tweak Sails page. This is also useful if you have a breakdown and need to change sails mid-regatta. Notice above how Westen Michigan still has the default sail number, 16. Under the Rotations dropdown, you can select Tweak Sails which brings you to the page shown in Fig. 9. In the dropdown on that page, select Replace sail with a different one. Leave both divisions selected.

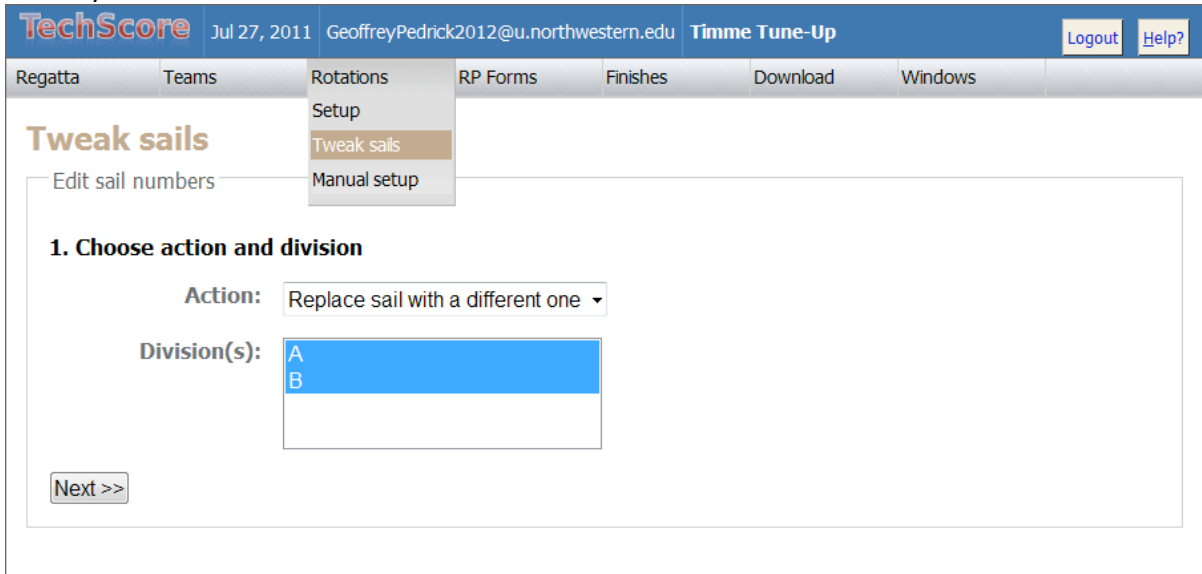

Figure 9: Tweak Sails

Clicking Next >> will bring you to the page below in Fig. 10, where you can select which sail number you want to change and type in what to replace it with. Since we have not yet started the regatta, this replacement is for all races, 1-16.

Unfortunately, you cannot use sail numbers that have letters in them (GL4, for example), so modify any sails with letters as necessary and enter them into your rotation so you and your scorer on the water will know what sail it should be. (ex: use duct tape to make it GL41 and put 41 as the number in TechScore)

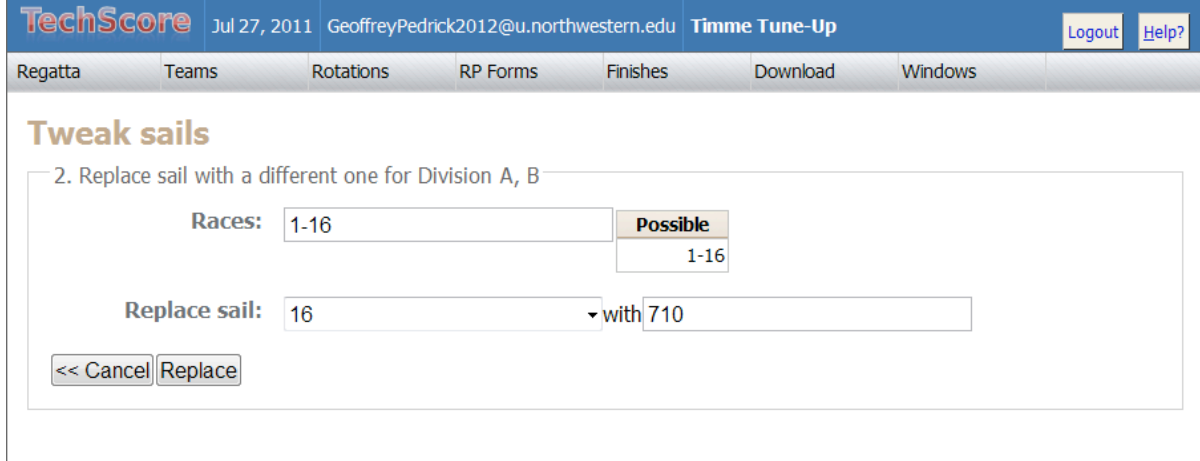

Figure 10: Sail Number swap

Now that the rotation is set, you are ready to start the races.

## Entering Finishes

Finishes are entered into TechScore using only sail numbers. The scorer on the water should record sail numbers in the order they cross the line and then relay this information to the person using TechScore. The program will fill in the school based on the race number (in the top box). Make sure the information in Race is correct before you enter finishes.

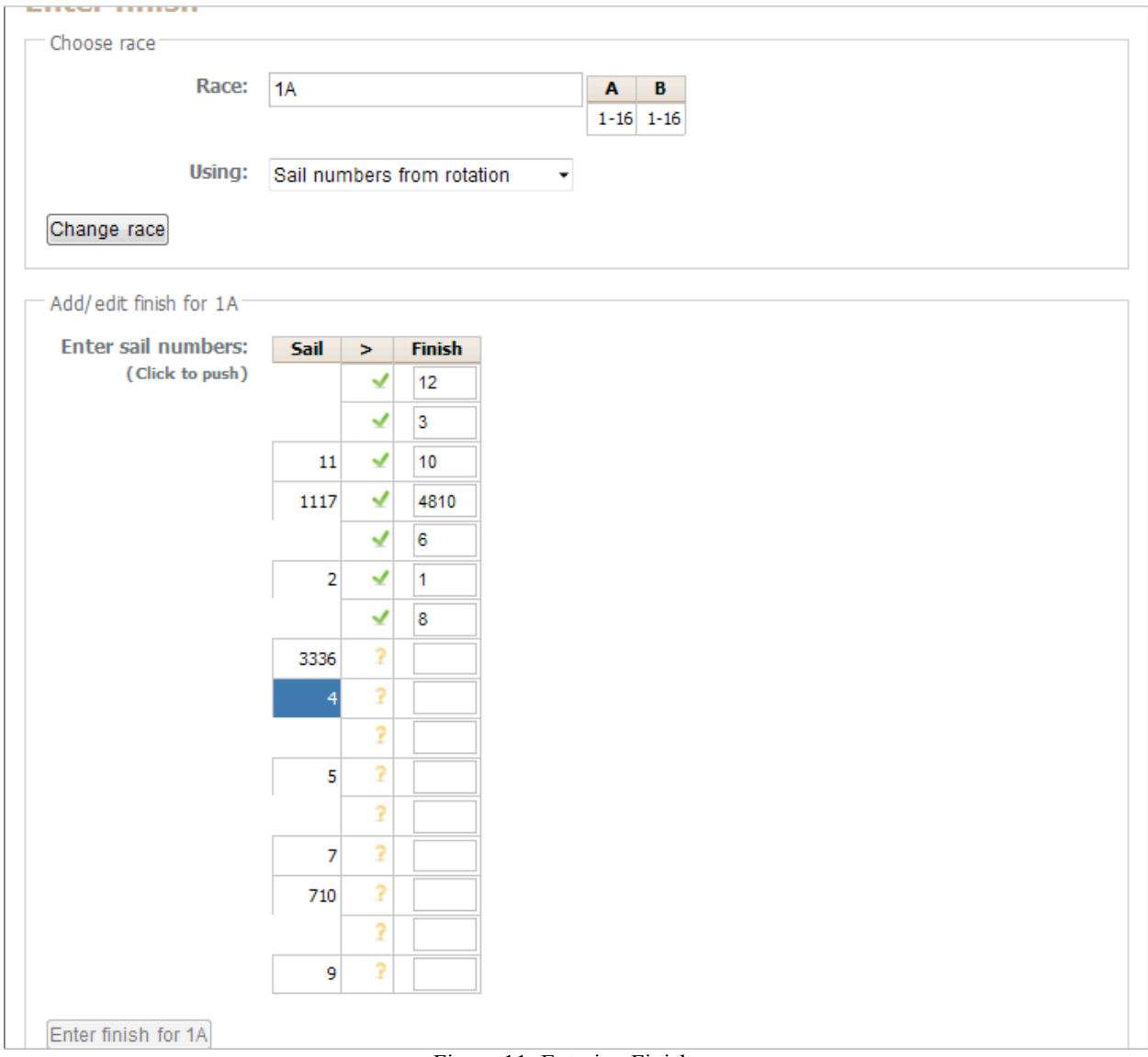

Figure 11: Entering Finishes

The sails are listed numerically in the left column. Click these in the order of finishes to see the results in the right column. Above, boat 12 won the race, 3 got second, and so on. If you enter finishes out of sequence, you can always delete numbers from the right column and re-enter them. Once all the numbers have been entered for a race, the bottom button will light up and you can Enter finish for the race. Clicking this button will automatically bring you to the next race in either division (Example: Enter finish for 1A will bring you to the page where you enter finishes for 1B, not 2A) so remember to check that Race is correct at the top before entering finishes.

## RP Information

As the regatta progresses and people fill out their RP forms, you can enter this information into TechScore so it shows up on the public results page. To do so, go to the Enter RP page under the RP Forms dropdown. Here you can select the team you wish to enter information for and enter the names and races below, as seen in Fig. 12 below. All of this information should exactly mirror what has been put on the paper RP forms you have posted.

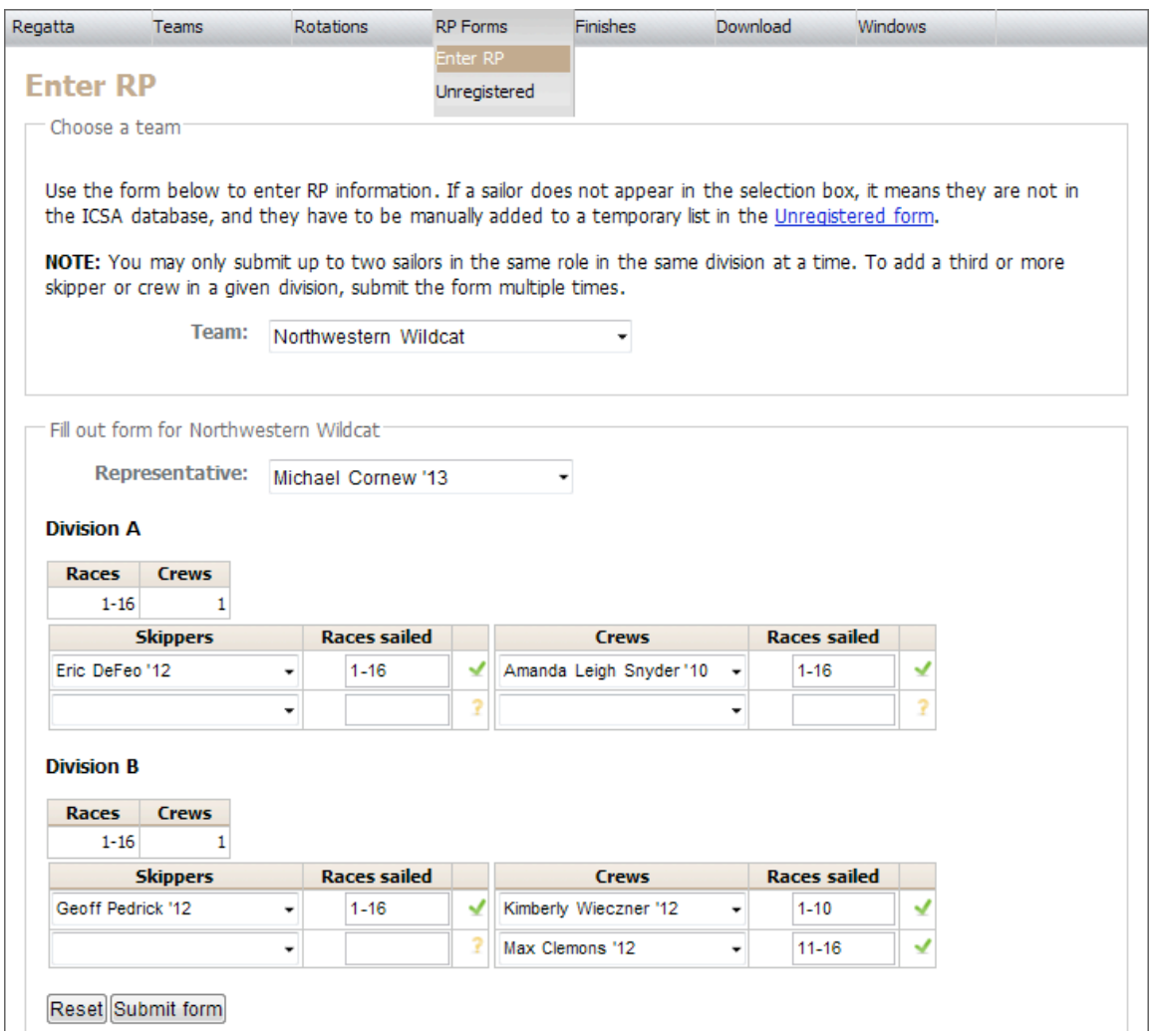

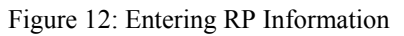

Sometimes teams will put sailors in who are not yet entered in the ICSA database. These people will not show up in the regular RP dropdowns where you enter sailor names, so you need to manually add them on the Unregistered page (See Fig. 13 below). You can get there either from the link at the top of the Enter RP page or the RP Forms menu at the top. On this page, you can select the school using an unregistered sailor from the left dropdown menu, then enter the sailor's information in the appropriate text boxes. Once all the information is entered correctly, click Add sailors. You can now add these sailors to the team's RP information. They will show up with a "\*" next to their names to show they are unregistered.

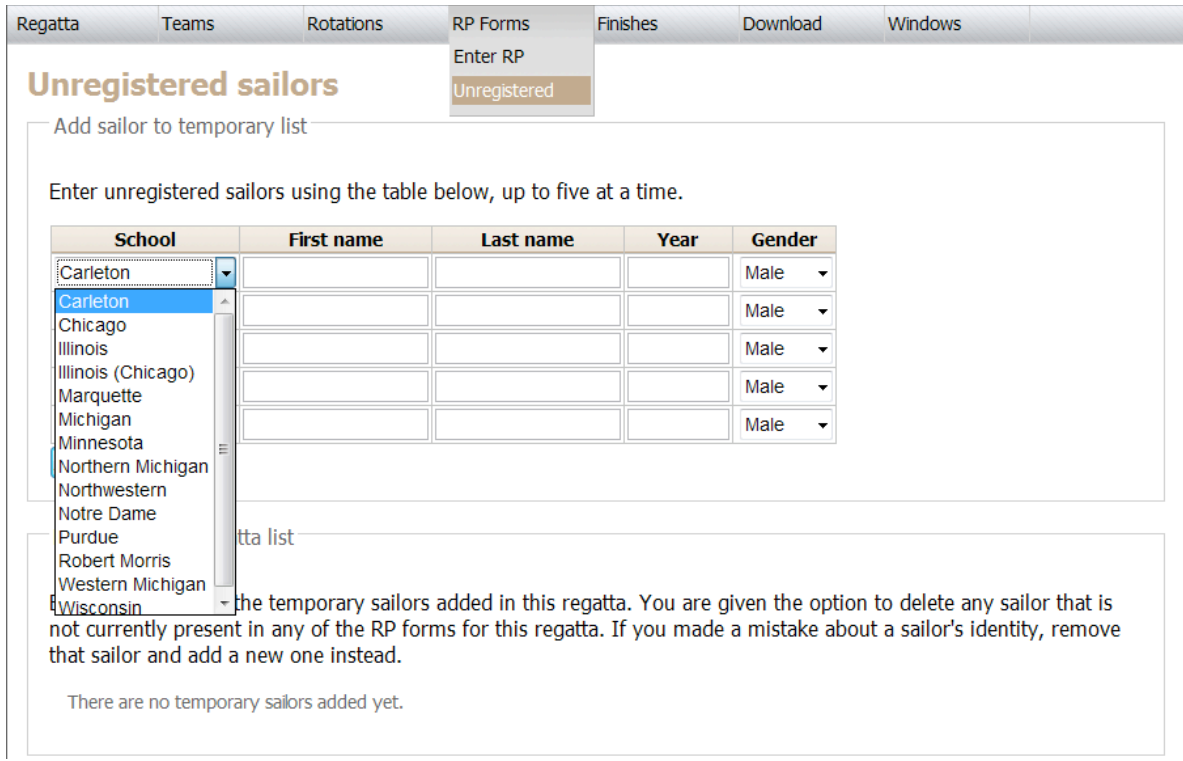

Figure 13: Unregistered Sailors

#### **Penalties**

Occasionally there will be boats over early or those that get protested. In these cases, you may need to change their result from the place in which they finished on the water. To do so, go to the Add penalty page under the Finishes dropdown menu. Here, you can enter which race you need and pick which scoring penalty to assign.

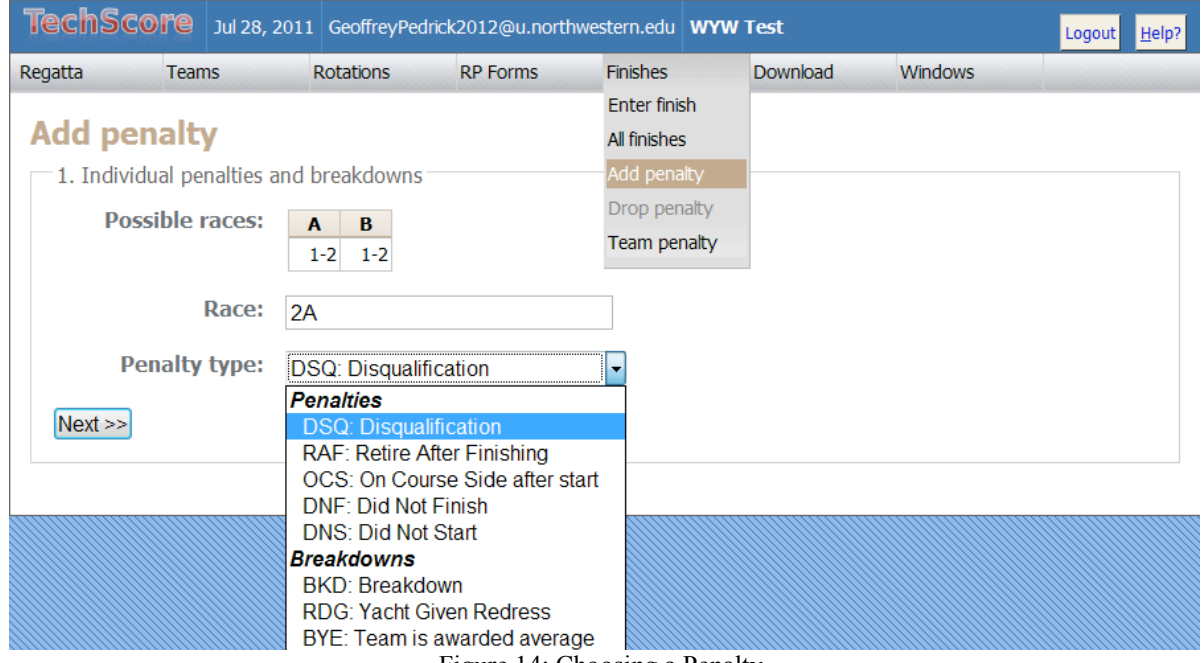

Figure 14: Choosing a Penalty

Penalties should be used as follows:

- DSQ: Boat loses a protest or breaks rule on the water resulting in disqualification
- RAF: Boat withdraws from race after being scored
- OCS: Boat is over the start line at go and does not restart
- DNF: Boat starts race but retires during it or receives outside assistance (ex: capsize recovery)
- DNS: Boat does not start the race
- BKD: Boat breaks
- RDG: Awarding redress is covered in Rule 62 and later rules in Part 5 of the Racing Rules of Sailing (2009-2012)
- BYE: If, due to breakdowns, there are more teams than usable boats, one team will not sail in each set.

Clicking Next >> brings you to the page where you select which teams deserve penalties. You can select multiple teams, in the case of OCS for example, by holding Ctrl and clicking each. Teams have their sail number for that race listed next to the name. For cases that result in DSQ or RDG, give a brief explanation of the ruling in the Comments box. These should be done one team at a time. Standard scoring is appropriate for almost all situations.

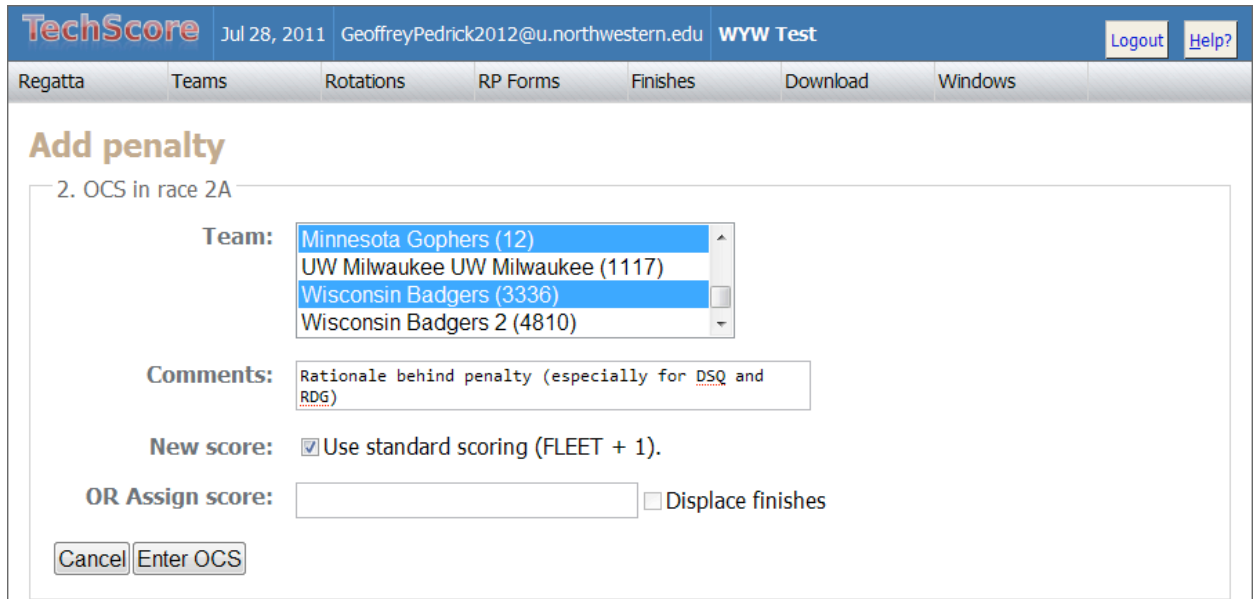

Figure 15: Assigning Penalties

There are also team penalties, the most common of which results from improper RP information or missing signature on the form. Failure to fill out regatta evaluation forms also falls under this category. To enter a team penalty, go to the Team penalty under the Finishes dropdown menu (See Fig. 16 below). Select the school, which division (RP is for A and B), and the appropriate penalty, MRP: Missing RP info. Click Enter team penalty to apply.

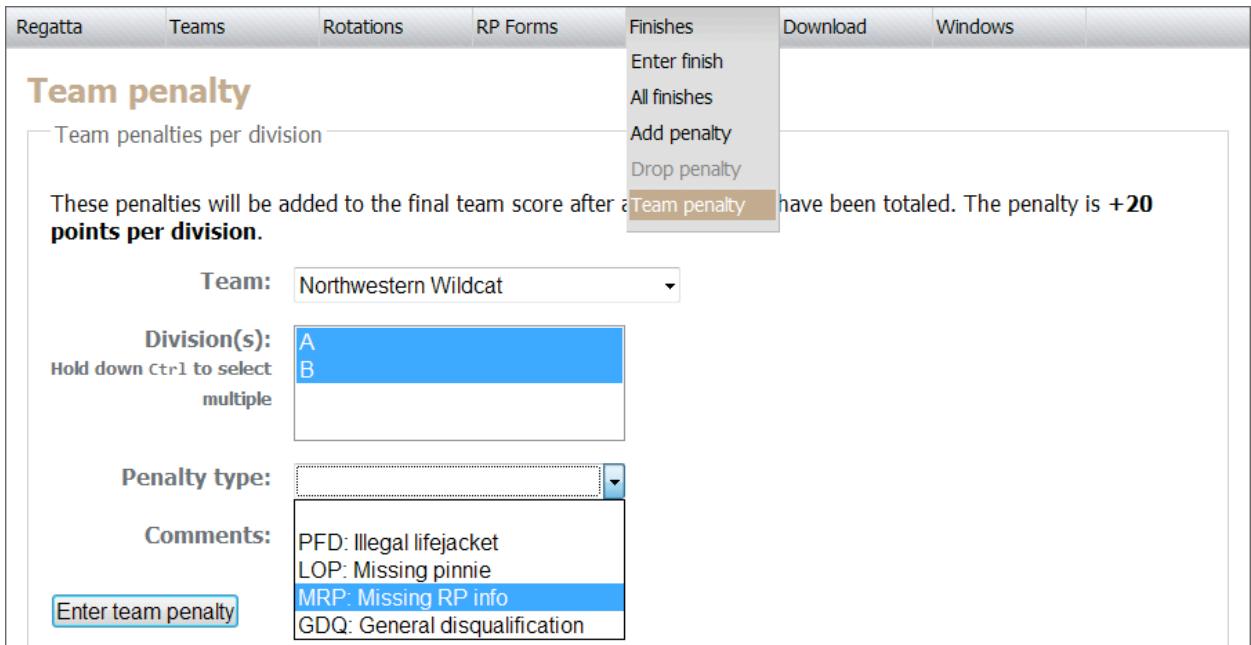

Figure 16: Team Penalties

## Summaries and Finalizing

Once your regatta is complete, RP information has been filled out, and any applicable penalties have been entered, you are ready to Finalize your regatta. First, go to the Summaries page under the Regatta menu. Enter a brief summary of each day including weather and any significant performance notes. You can also enter each day's summary at the end of the day instead of waiting until the end of the regatta. Just click Add/Update when you are done and it will save the summary.

To Finalize your regatta, go back to the Settings page under the Regatta menu. At the very bottom of the page, you will see a box labeled Finalize regatta. To finalize, check the box next to I wish to finalize this regatta and click Finalize! DO NOT DO THIS UNTIL ALL OTHER INFORMATION IS ENTERED CORRECTLY. Finalizing your regatta locks it in so you cannot change anything.

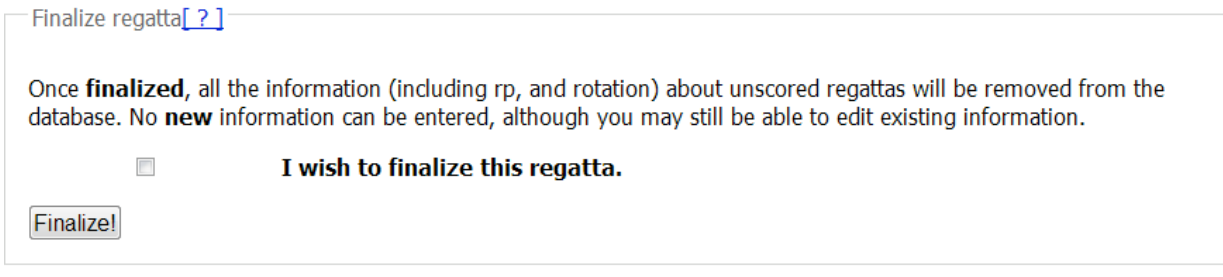

Figure 17: Finalize Regatta

This is the last step in scoring a regatta. Once finalized, your regatta is over and will show up as being completed in the public results page.